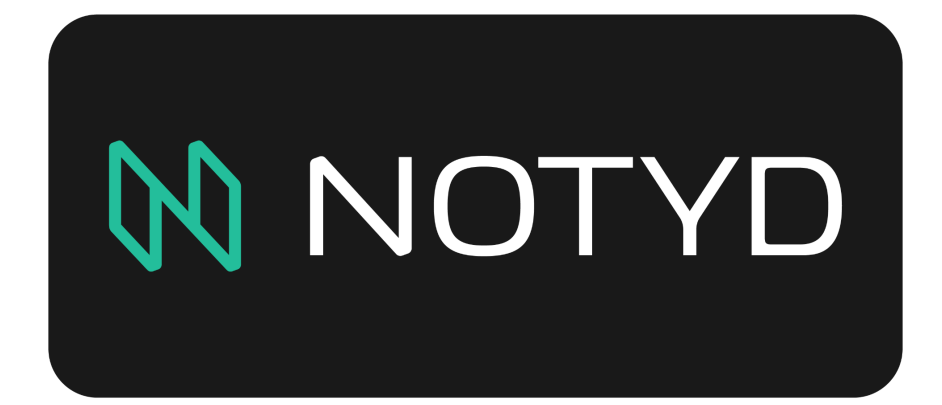

Magento 2 - Integration Manual

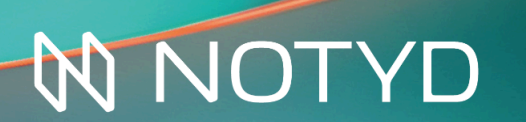

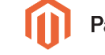

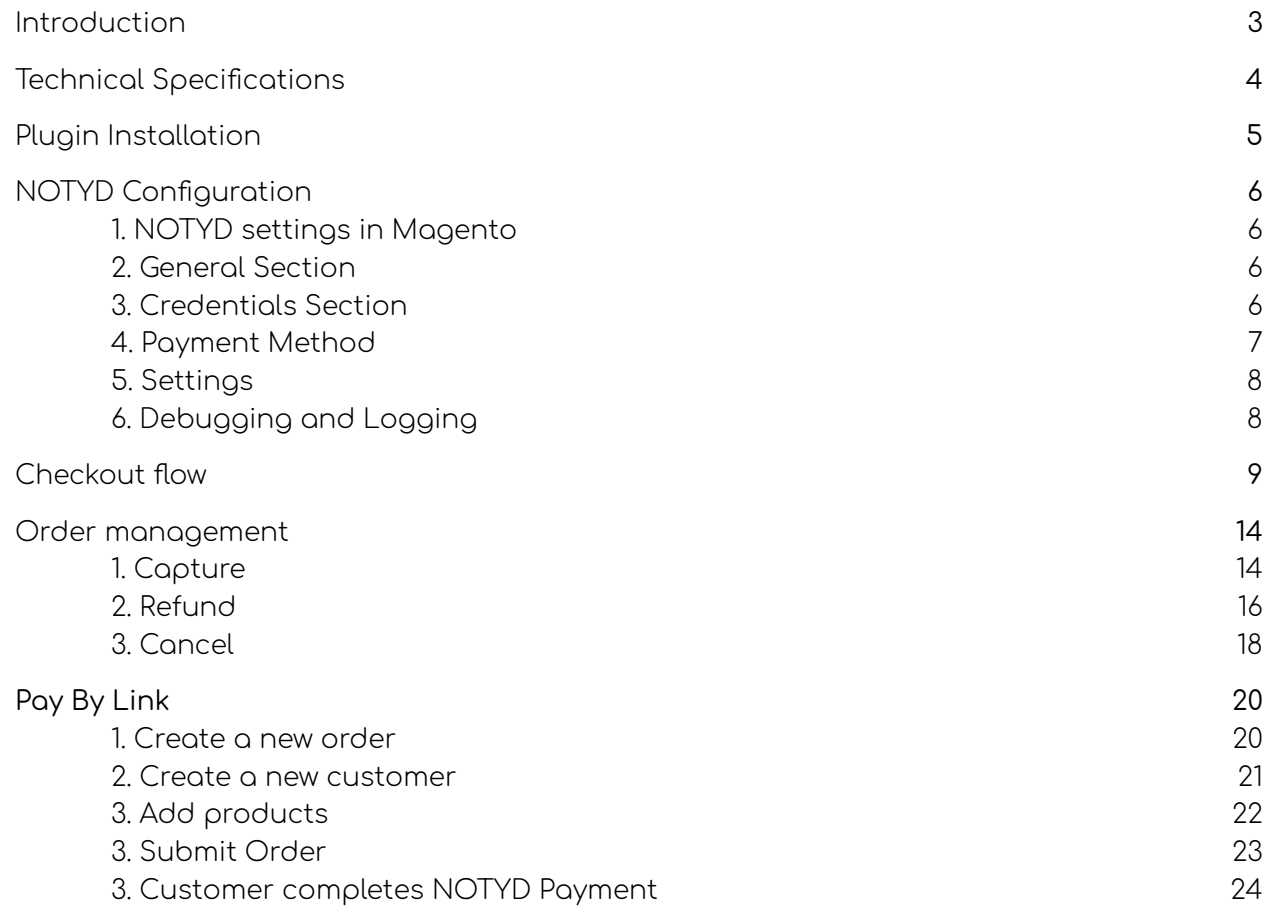

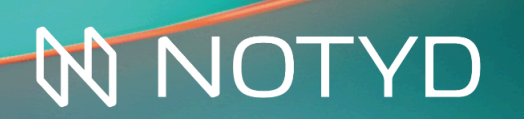

# <span id="page-2-0"></span>Introduction

NOTYD is the buy-now-pay-later payment method for online businesses. NOTYD is designed to optimally serve both the business seller and buyer. With NOTYD businesses buy now and pay later, with the convenience of a consumer payment. Sellers receive guaranteed payments within 14/30 days with NOTYD. NOTYD is part of the Banking Circle Group. As a customer you benefit from the innovation and speed of a startup, combined with the reliability and experience of a market leader.

To offer convenience and speed to the B2B buyer and seller, NOTYD uses the power of AI. Thanks to innovative technology, the necessary credit check is done in a matter of seconds. This technology increases the acceptance rate and does not exclude sole proprietors. Thus making buy now pay later available to a larger group of potential customers. Therefore, in addition to convenience, NOTYD also ensures more turnover and growth.

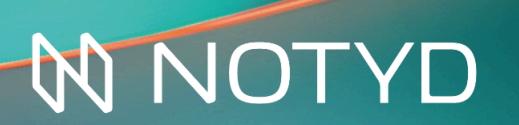

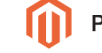

# <span id="page-3-0"></span>Technical Specifications

The NOTYD Magento 2 plugin can be found [here](https://marketplace.magento.com/biller-ai-magento2.html) via the Magento marketplace. The link will guide you to the latest plugin download, release notes and version information. Versioning information can be found under section Adobe Commerce platform compatibility.

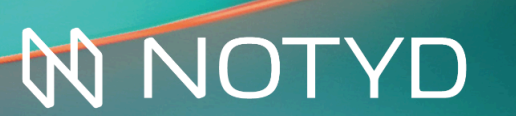

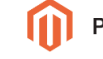

# <span id="page-4-0"></span>Plugin Installation

The NOTYD plugin can be installed using Magento 2 Composer. Composer is a dependency manager for PHP. Composer declares the libraries your project depends on and it will manage (install/ update) them for you.

Check if your server has composer installed by running the following command:

composer –v

If your server doesn't have composer installed, you can easily install it by using this manual:

<https://getcomposer.org/doc/00-intro.md>

Step-by-step to install the Magento 2 extension through Composer:

1. Connect to your server running Magento 2 using SSH or other methods (make sure you have access to the command line).

2. Locate your Magento 2 project root.

3. Install the Magento 2 extension through composer and wait till it's completed: composer require NOTYD-ai/magento2

4. Once completed run the Magento module enable command: bin/magento module:enable NOTYD\_Connect

5. After that run the Magento upgrade and clean the caches: php bin/magento setup:upgrade php bin/magento cache:flush

6. If Magento is running in production mode you also need to redeploy the static content: php bin/magento setup:static-content:deploy

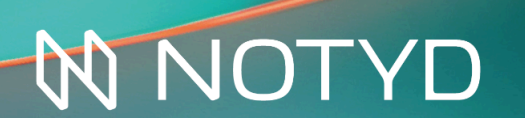

**B2B buy now pay later** with payment method NOTYD

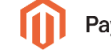

Pay on business invoice

# <span id="page-5-0"></span>NOTYD Configuration

# <span id="page-5-1"></span>1. NOTYD settings in Magento

To view the NOTYD settings please navigate, in Magento Admin Panel, to the following page

#### **'Stores' > 'Configuration' > 'NOTYD' >**

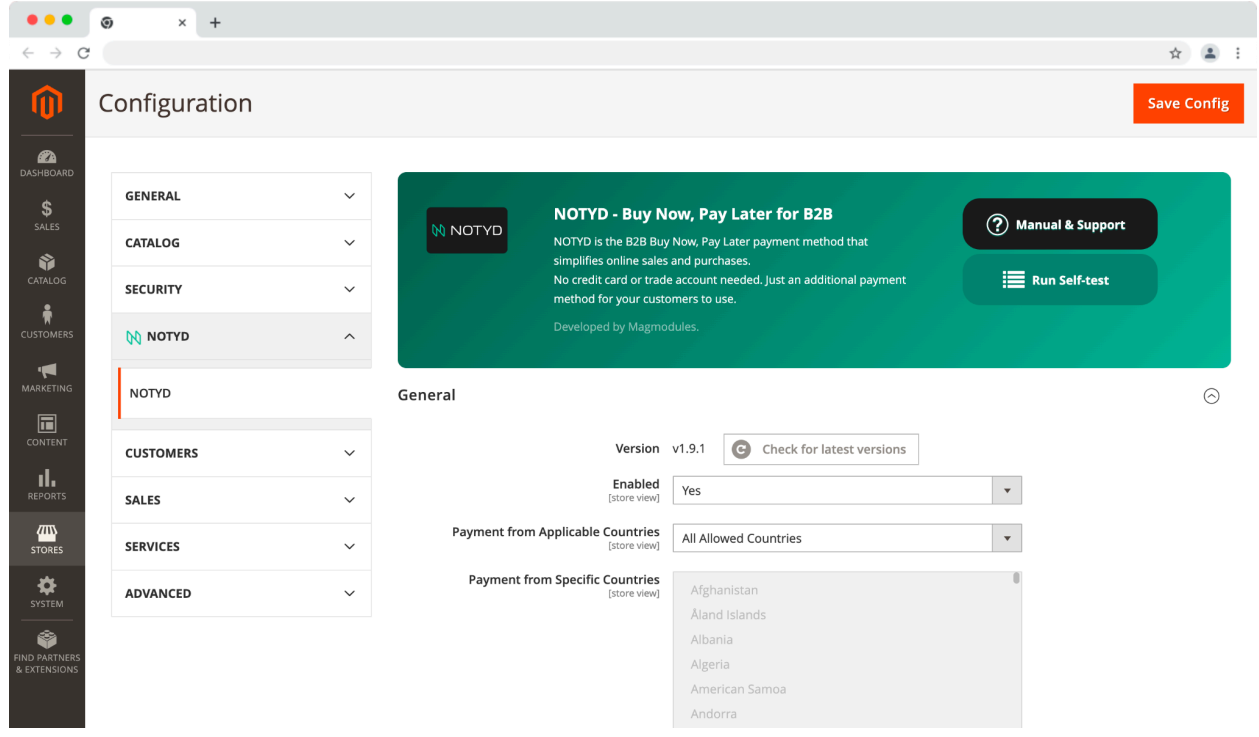

## <span id="page-5-2"></span>2. General Section

NOTYD can be enabled or disabled at the store view from this section. To activate NOTYD please set '**Enabled'** to **'Yes',** or to disable set **'Enabled'** to **'No'**.

#### 3. Credentials Section

In order to activate NOTYD you need to assign the credentials supplied to you by NOTYD. You can request your credentials from NOTYD [here.](https://www.notyd.com/#footer) You will have both a sandbox and production set of credentials Please set the correct credentials based on the region you are installing NOTYD for.

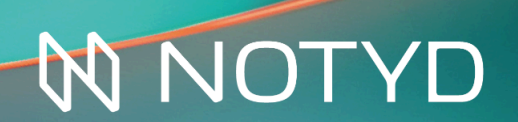

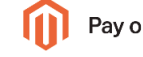

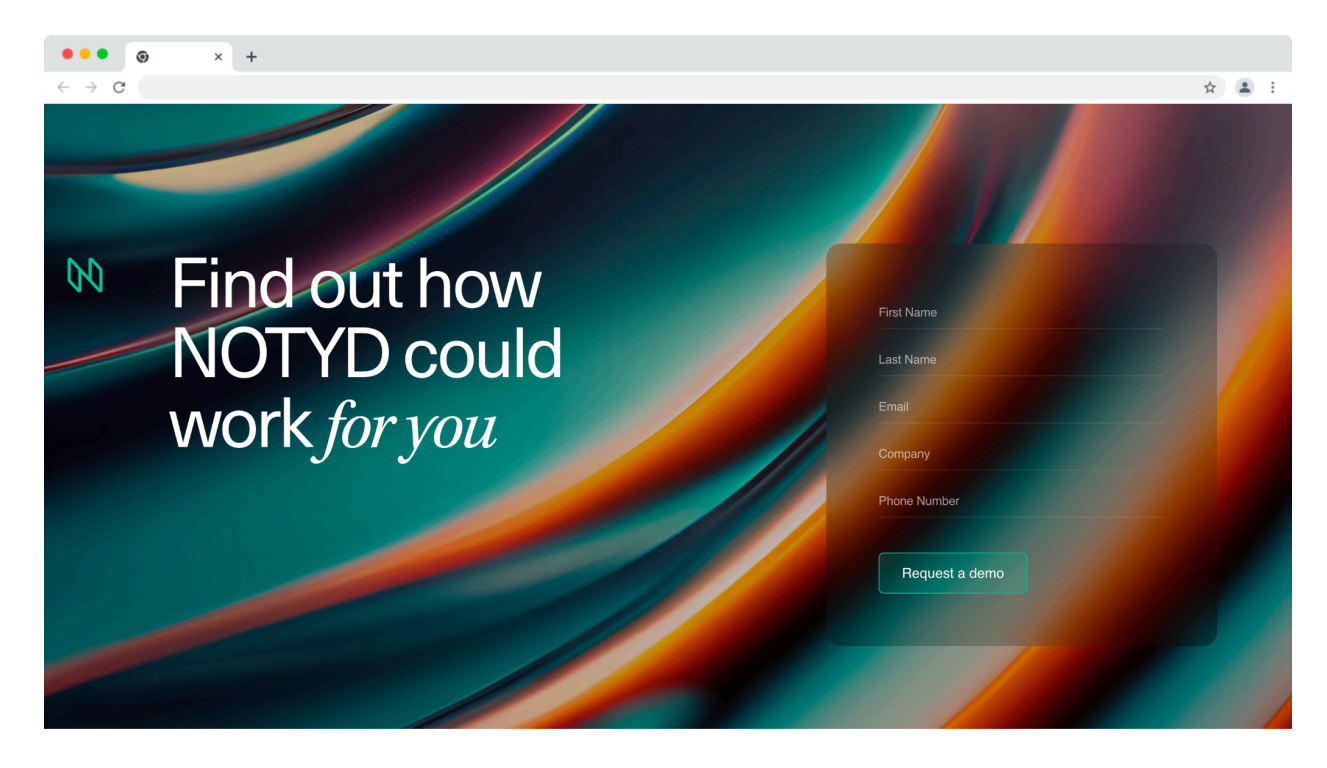

Production & Sandbox

- Webshop UID (unique identifier of the webshop from NOTYD)
- Username (NOTYD seller username)
- Password (NOTYD seller password)

Please switch **Mode** to **'sandbox'** for testing and **'live'** for production.

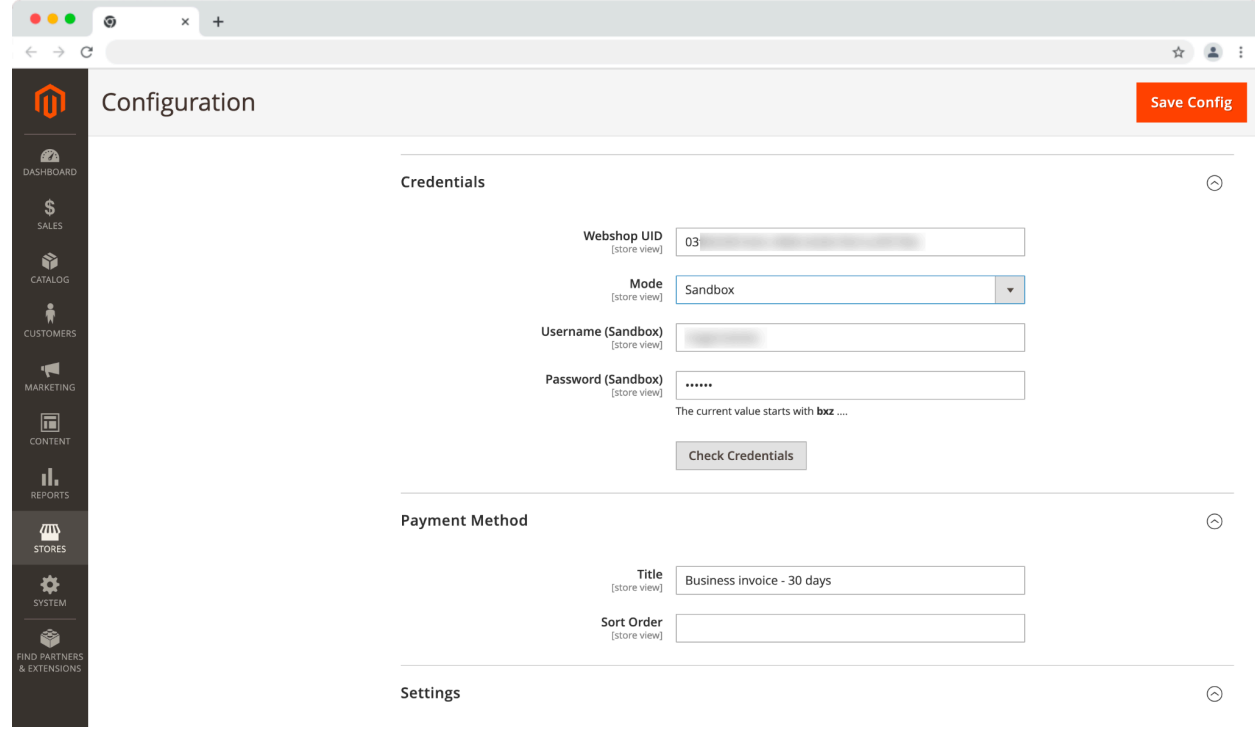

# NOTYD W

## <span id="page-7-0"></span>4. Payment Method

NOTYD can be enabled or disabled from a website level or store view level. To activate please set '**Enabled'** to **'Yes'**, or to disable set **'Enabled'** to **'No'**.

Against the **Title** textbox, please enter the following to describe the NOTYD payment method. This text is shown against the NOTYD payment method at the checkout. This needs to be set based on the NOTYD product configuration you have signed up for. For example, this could be for NOTYD's 14 days or 30 days option.

- 'NOTYD Business Invoice 14 days',
- 'NOTYD Business Invoice 30 days', or
- 'NOTYD Buy Now, Pay Later for B2B'

## <span id="page-7-1"></span>5. Settings

For 'Pay By Link' please set the timeout duration to either

- 15 minutes (default for every session)
- 24 hours
- 7 days

This controls how long the NOTYD link sent to the customer is active for.

Please select which email address to be displayed as the sender when using the NOTYD 'Pay By Link' option. Please set 'Payment Link Email Sender' to the appropriate email setup you have on your Magento admin setup.

- General Contact
- Sales Representative
- Customer Support
- Customer Email 1
- Customer Email 2

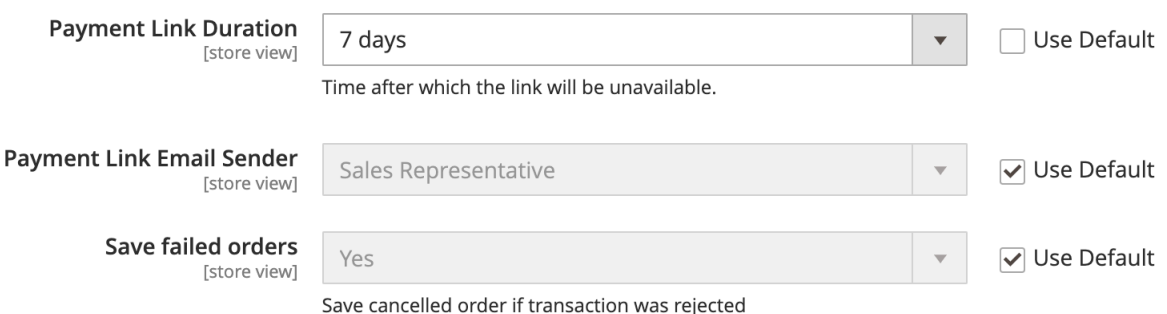

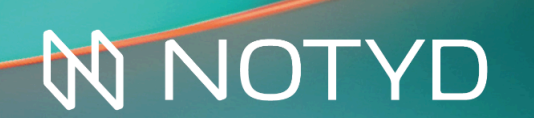

Some other important settings that are shown below. These are depending on your system and preferences. It's important to test these options on Sandbox before going to production.

#### **Settings**

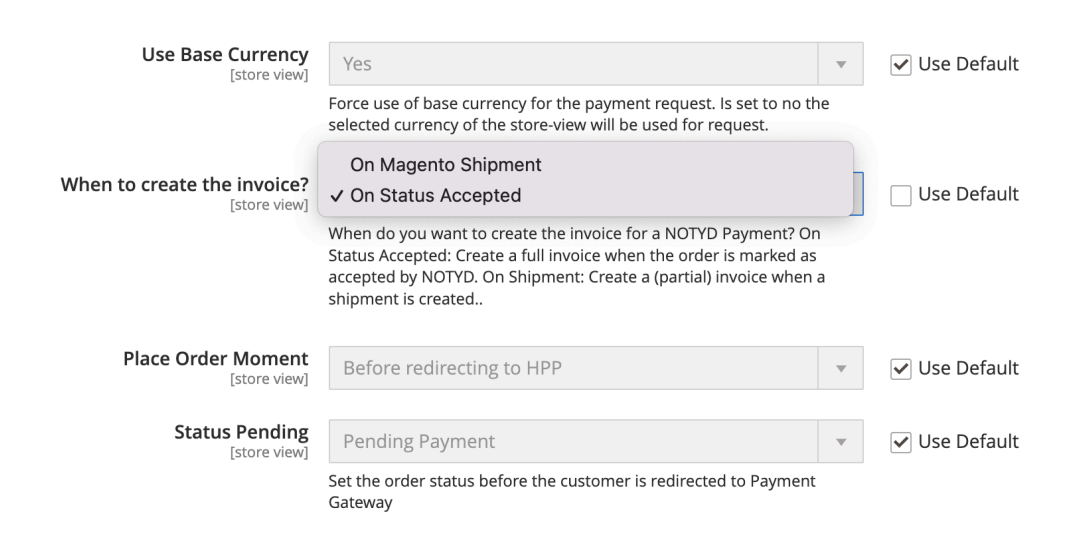

# <span id="page-8-0"></span>6. Debugging and Logging

You can set your debugging logs to be created by setting Debug Mode to Yes. It is recommended that this is done in sandbox to support testing prior to go-live. For your production environment please set as per your policy. If needed to assist in production issues, you can switch Debug Mode to Yes to generate NOTYD logs for investigation.

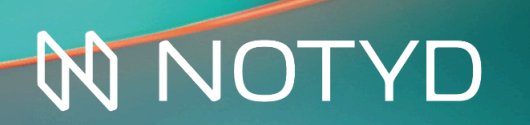

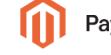

# <span id="page-9-0"></span>Checkout flow

After activating and configuring NOTYD, it will be available for the webshop customers at the checkout page.

NOTYD will be displayed on the checkout page only in the following cases:

- Checkout billing country is either Netherlands, Belgium
- Checkout currency is EUR

If both of those conditions are met, NOTYD will be offered to the customer as a payment option at the checkout.

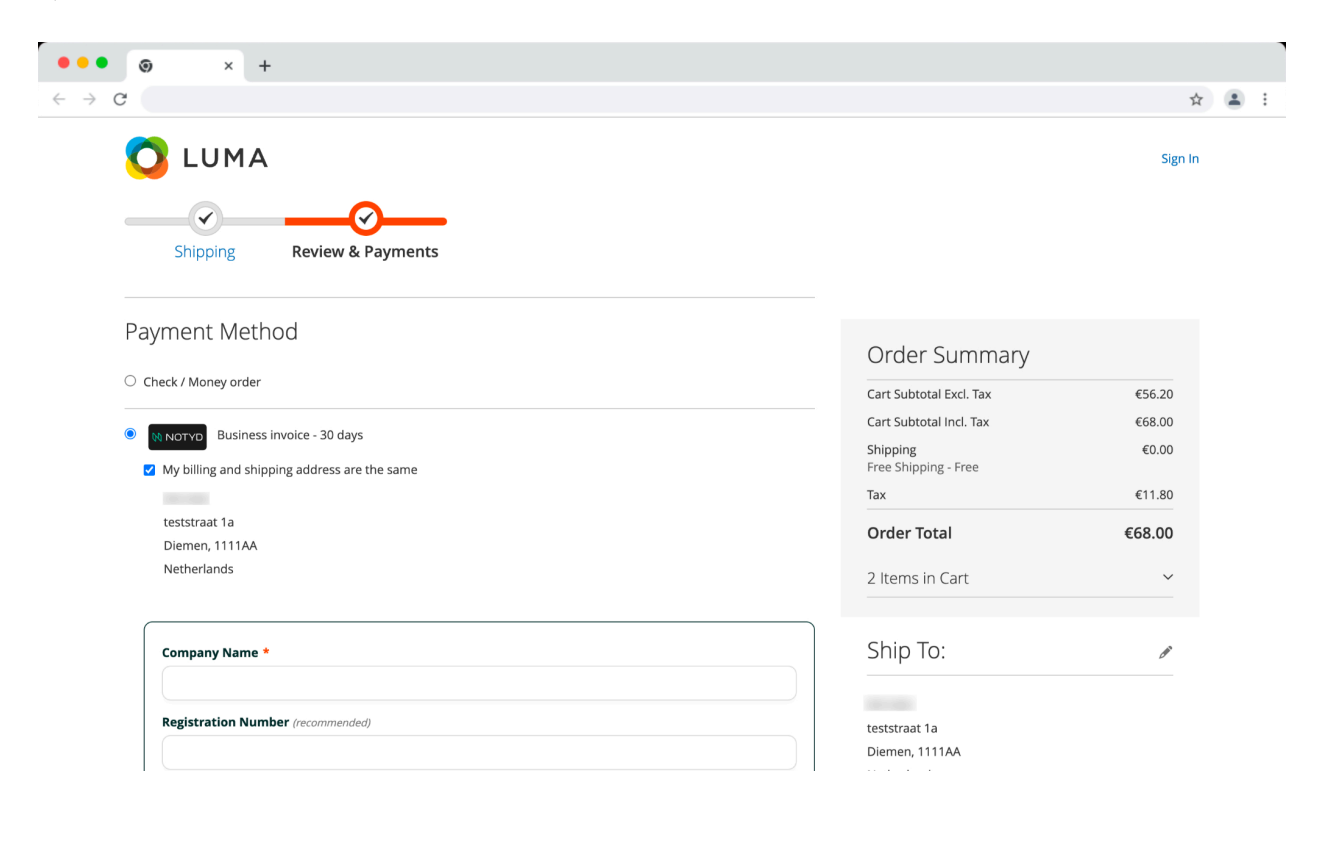

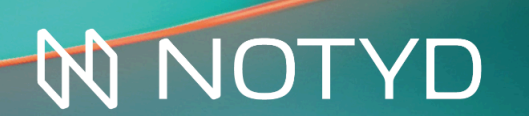

**B2B buy now pay later** with payment method NOTYD

 $\bigodot$ 

Clicking on this payment method will reveal additional fields where the customer can provide additional information.

These additional fields are:

- Company name (Required)
- Registration number
- VAT number

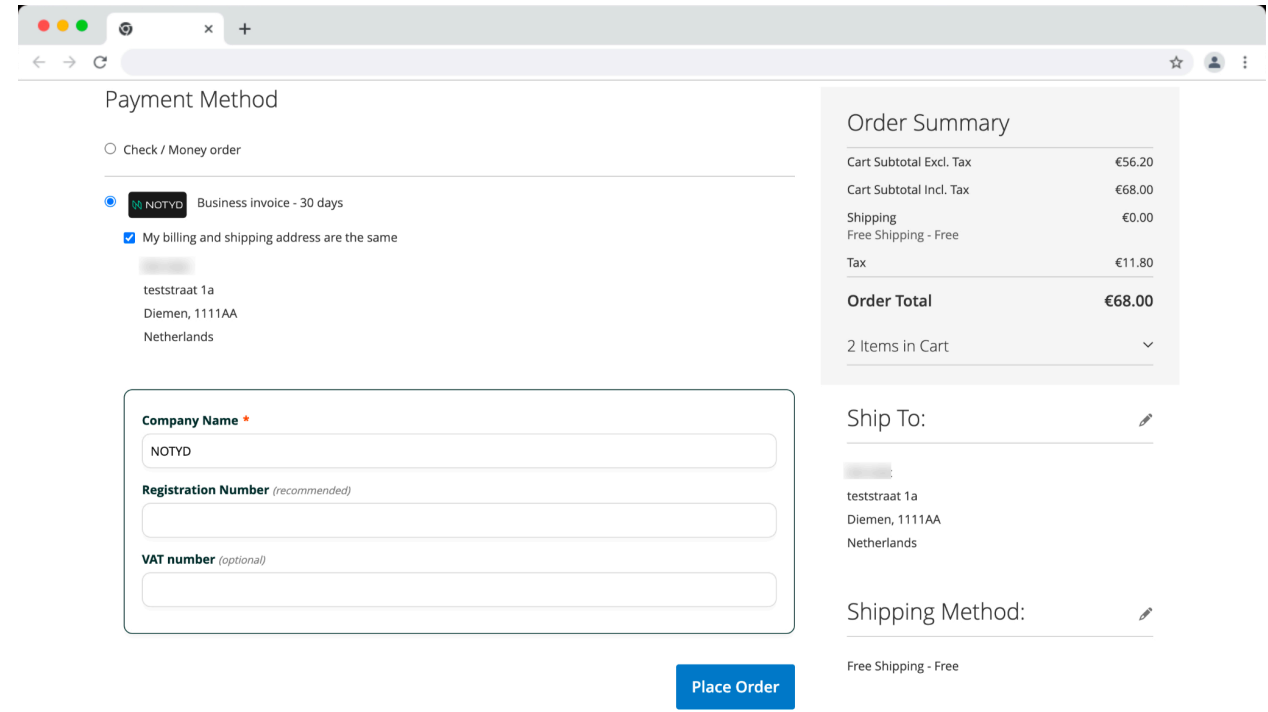

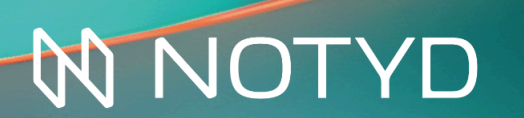

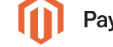

Once the customer enters this information and places the order, with the NOTYD payment method, they will be taken to the external page to complete the payment.

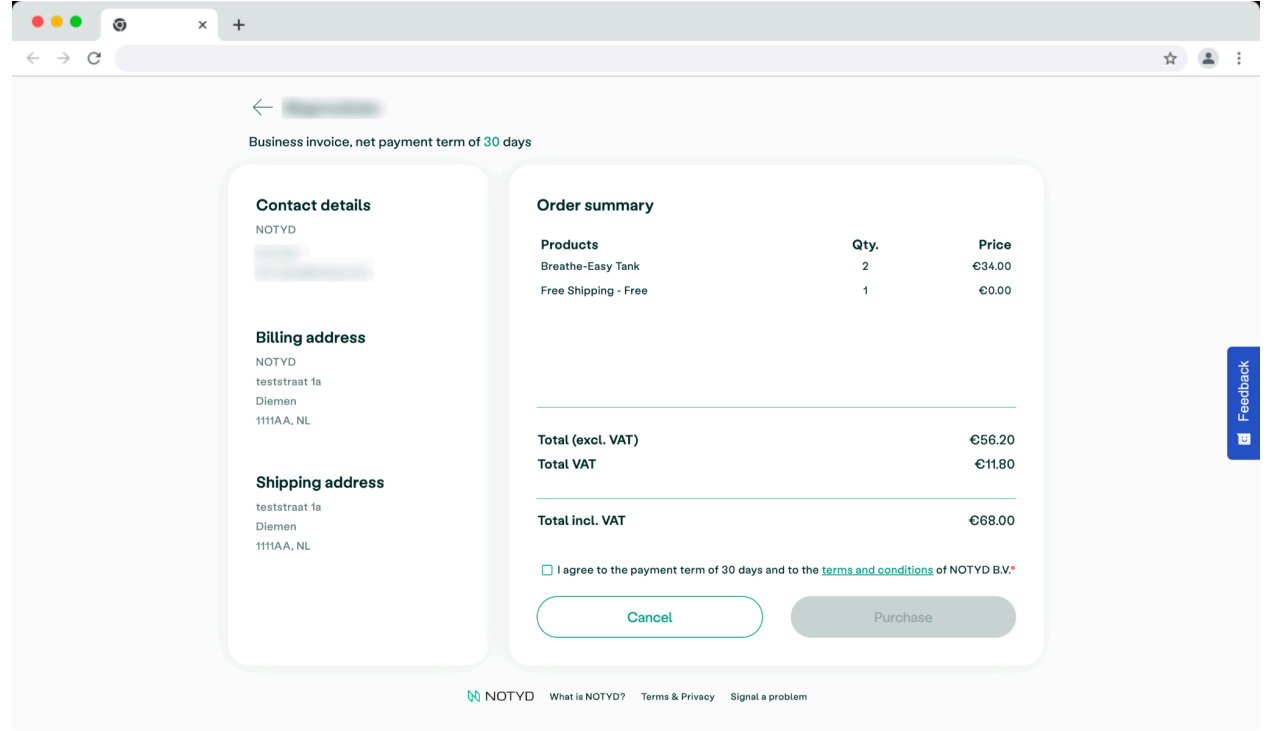

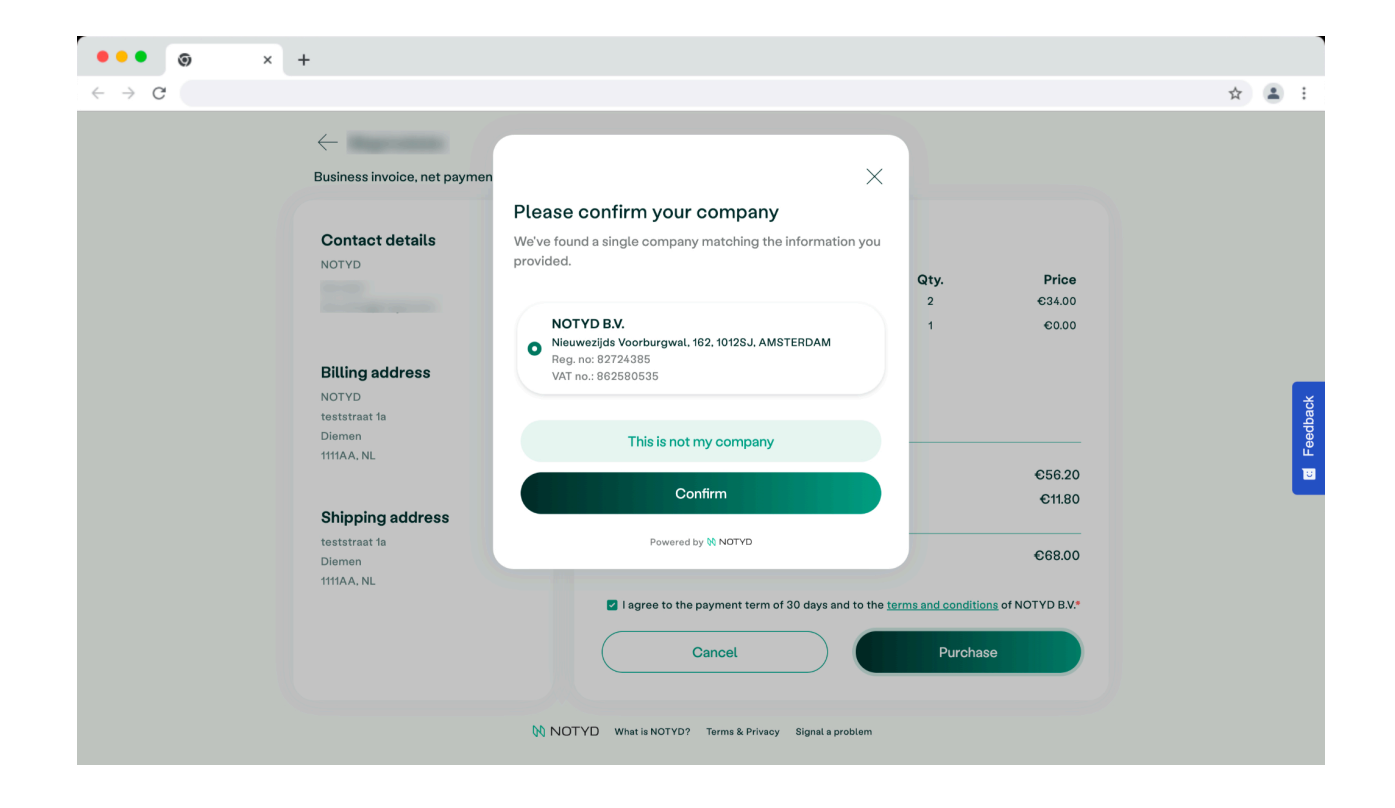

# NT NOTYD

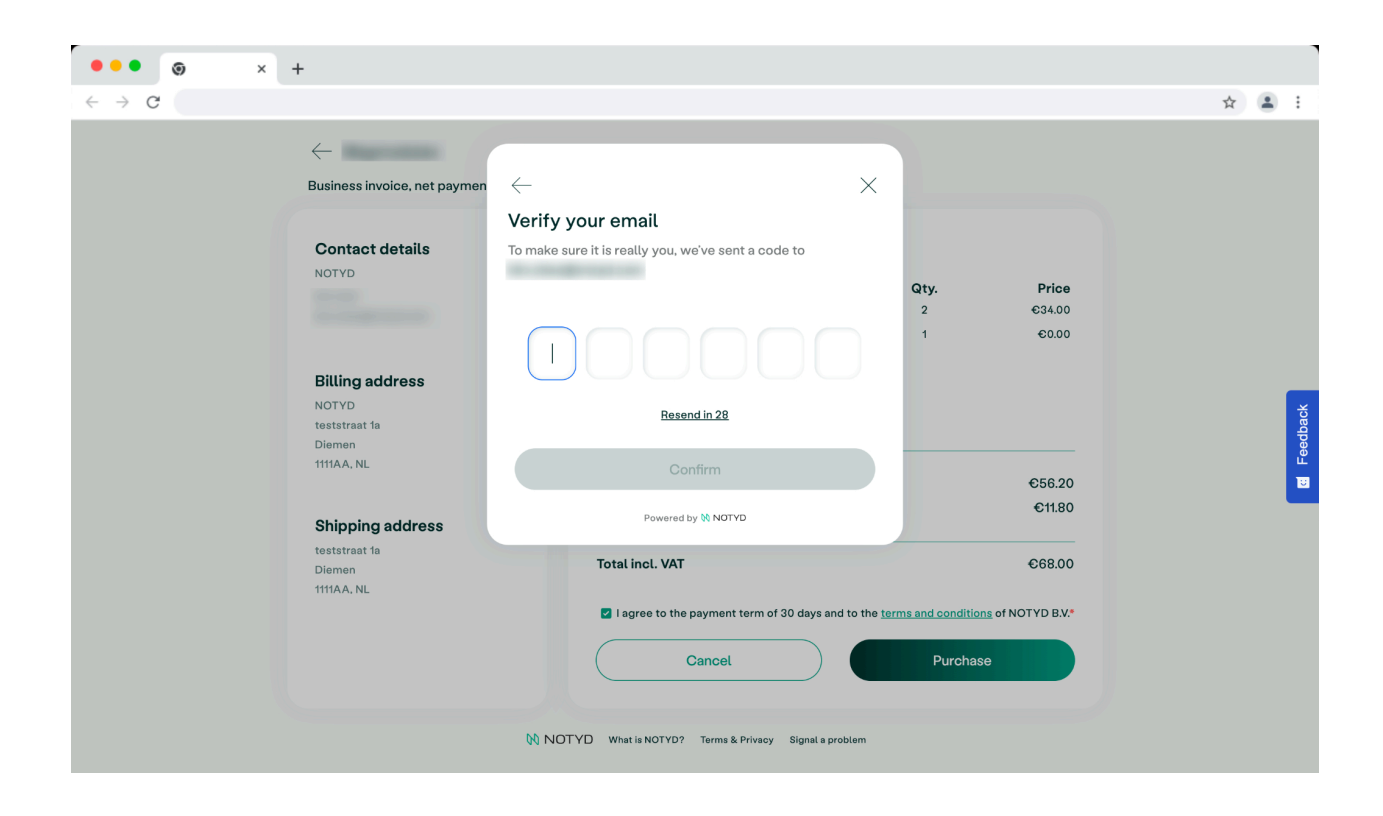

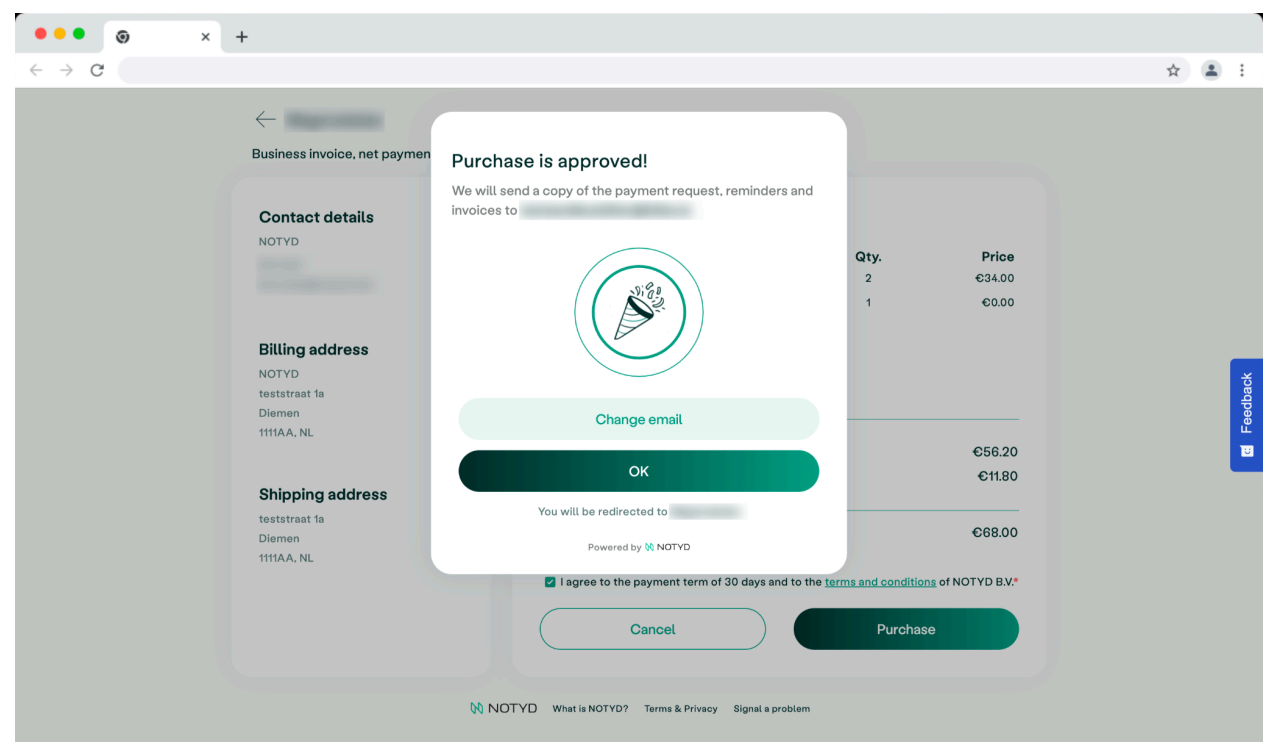

Upon completing the payment, the customer will be redirected back to the Magento storefront to the order confirmation page.

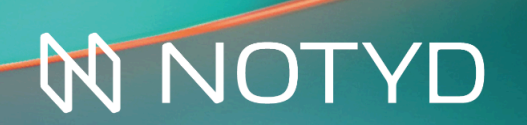

**B2B buy now pay later**<br>with payment method NOTYD

 $\bigodot$ 

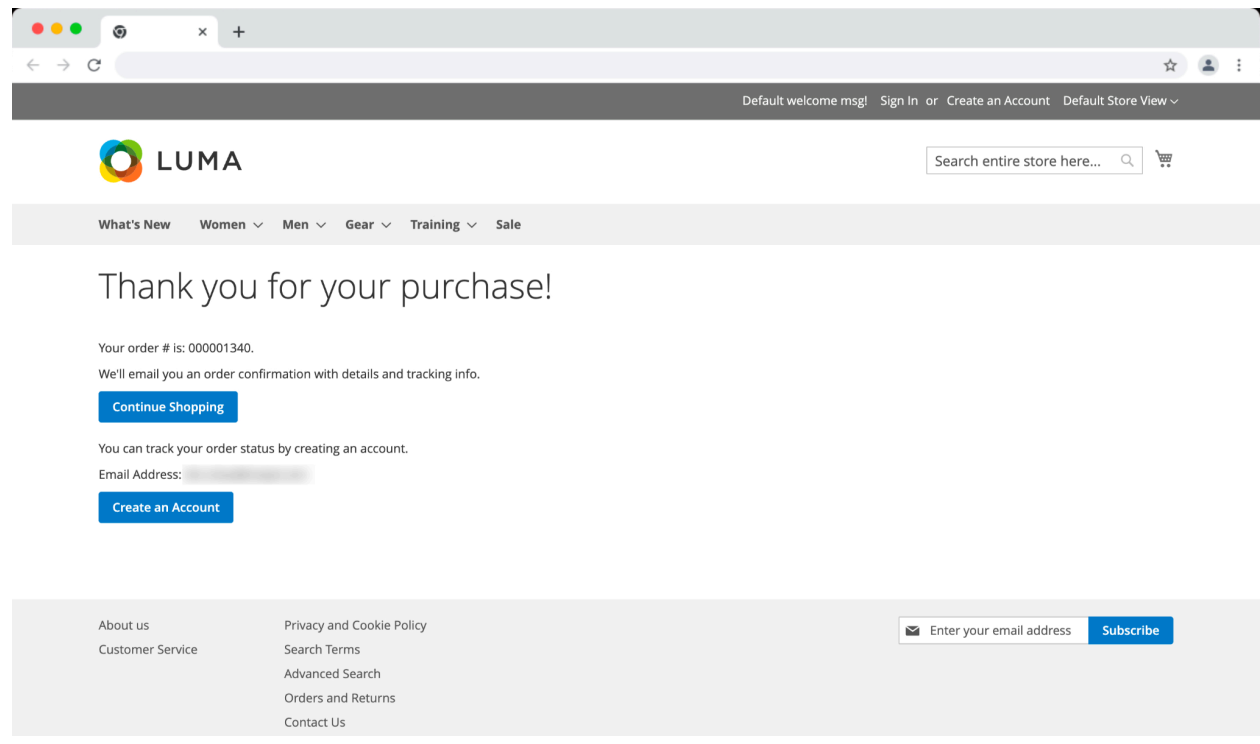

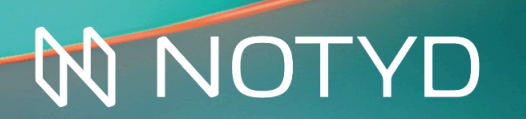

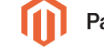

# <span id="page-14-0"></span>Order management

All orders purchased using NOTYD can be managed via the Magento backend Order Management System functionality.

# <span id="page-14-1"></span>**1. Capture**

Capture signifies to NOTYD that the order has been shipped and this in turn charges the buyer's NOTYD account. This action will trigger payment to the Seller, on the agreed settlement period.

To perform a capture you follow the steps below.

#### **Sales > Orders > (Action View)**

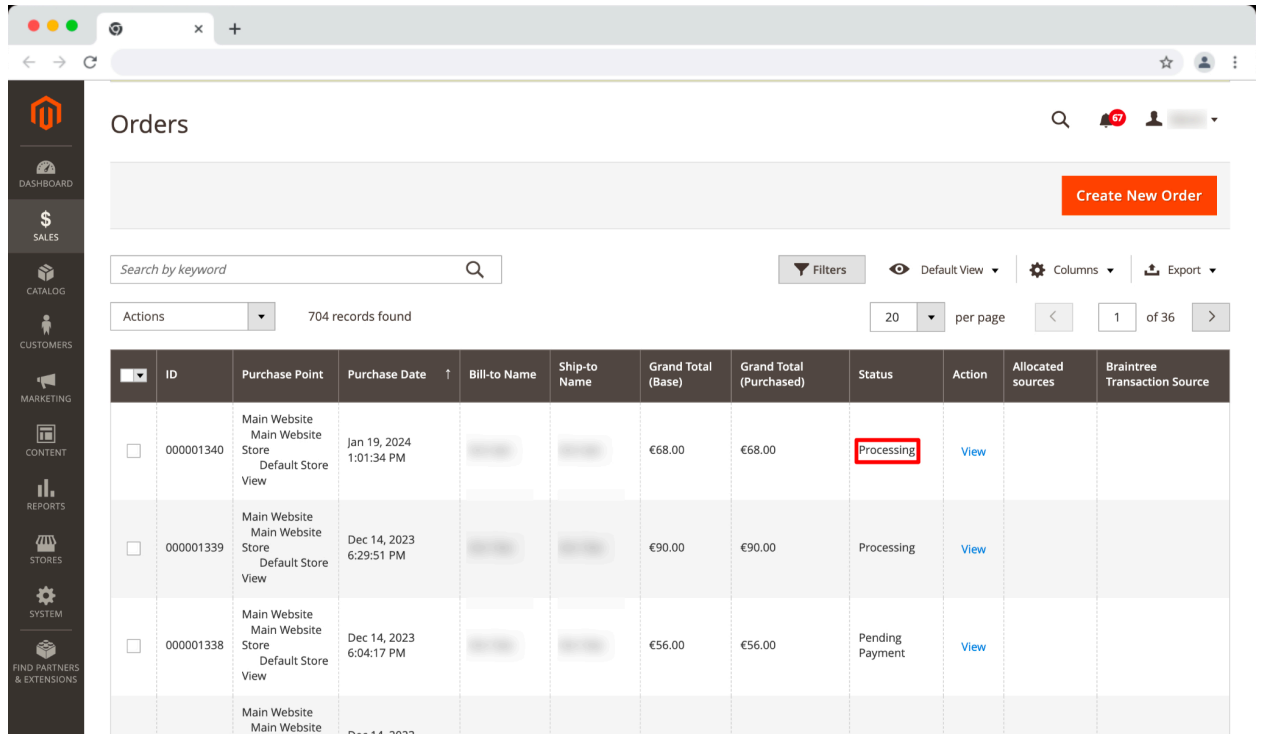

Once inside the order, select the menu option **Capture and Ship**.

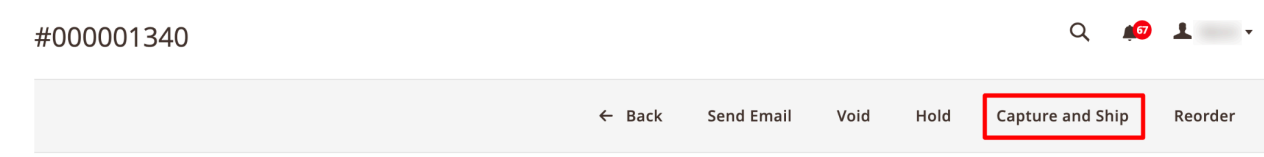

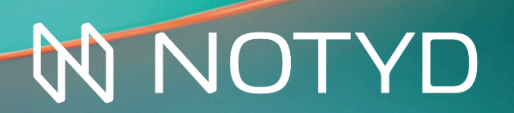

Once you click on **Invoice and Ship**, you are taken to the following dialogue window, where you select all items and click **Submit Shipment** to capture the order.

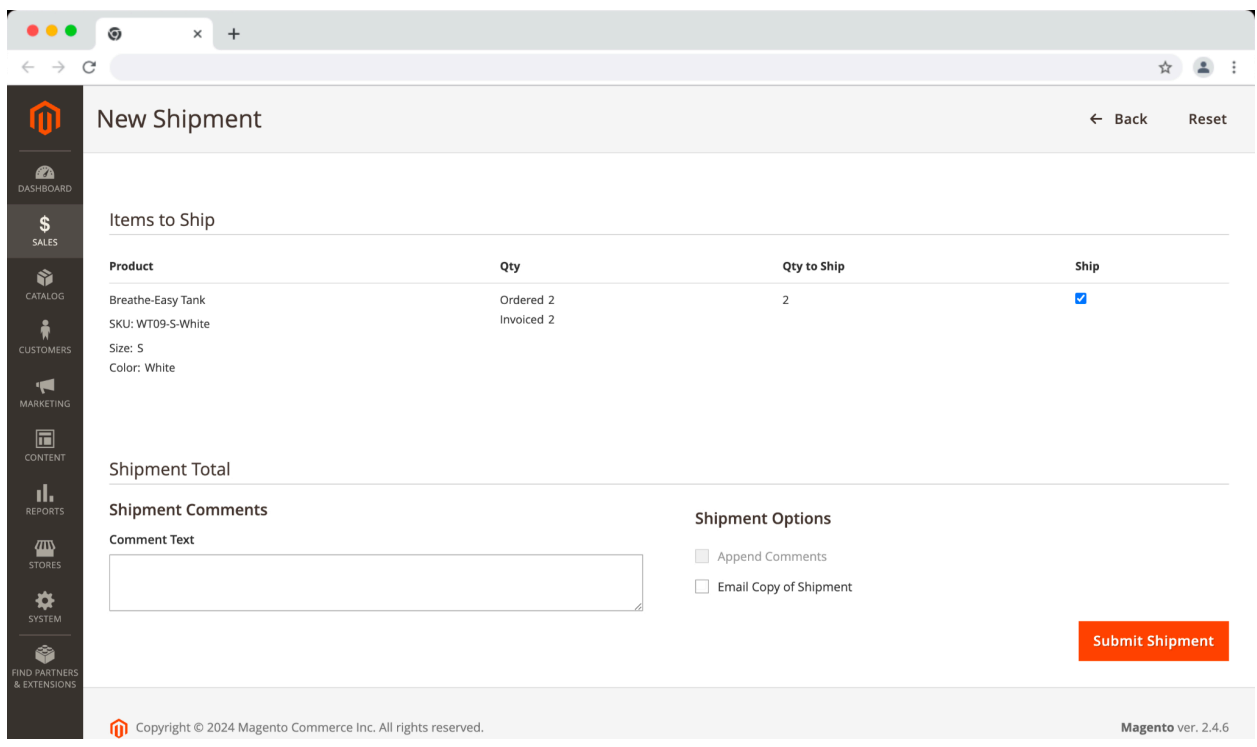

The result of the above action is that NOTYD will charge the buyer and settle with the seller. The order will be marked with **captured on NOTYD** for traceability purposes.

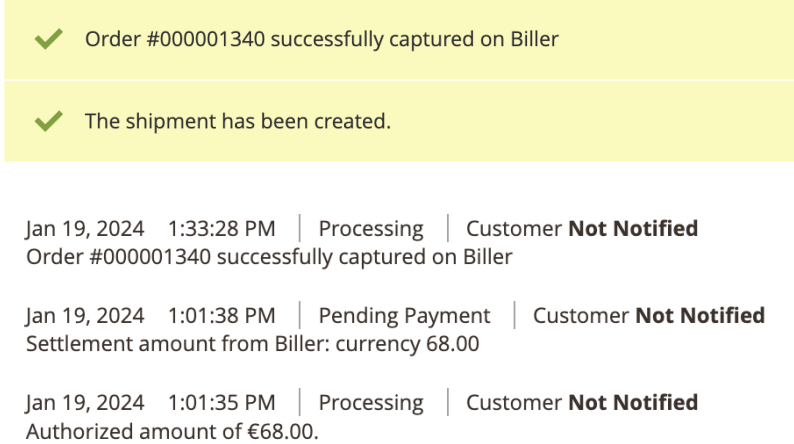

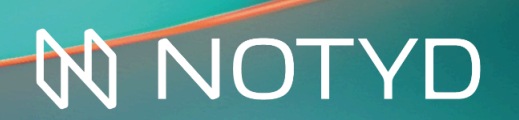

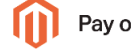

## <span id="page-16-0"></span>2. Refund

If needed, you can refund an order that you have shipped. In order to do so, you will need to navigate to the order in question by following the steps below.

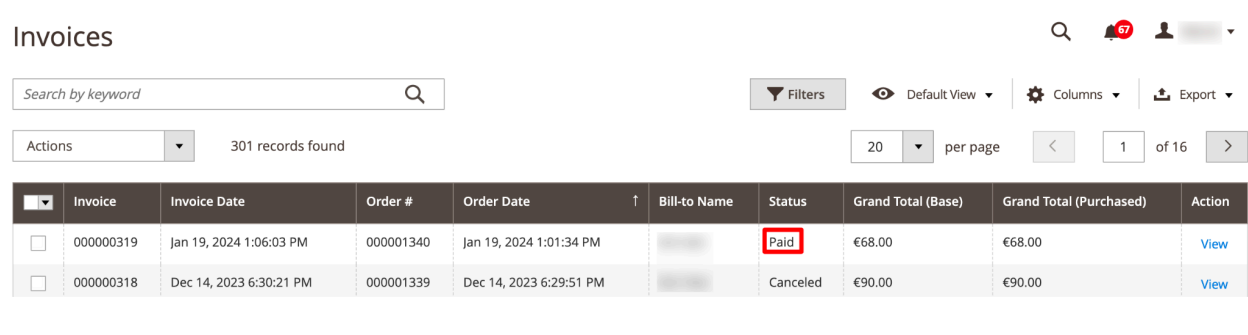

#### **Sales > Invoices > (Action View)**

Once inside the order, select the menu option **Credit Memo**.

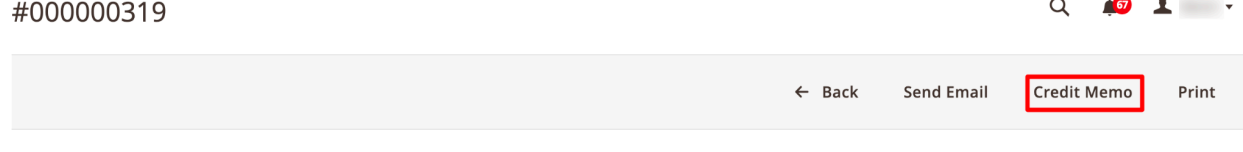

Please select the item(s) to refund, scroll down to the bottom of the page and click **Refund**. Please do not click **Refund Offline** as this does not communicate with the NOTYD API.

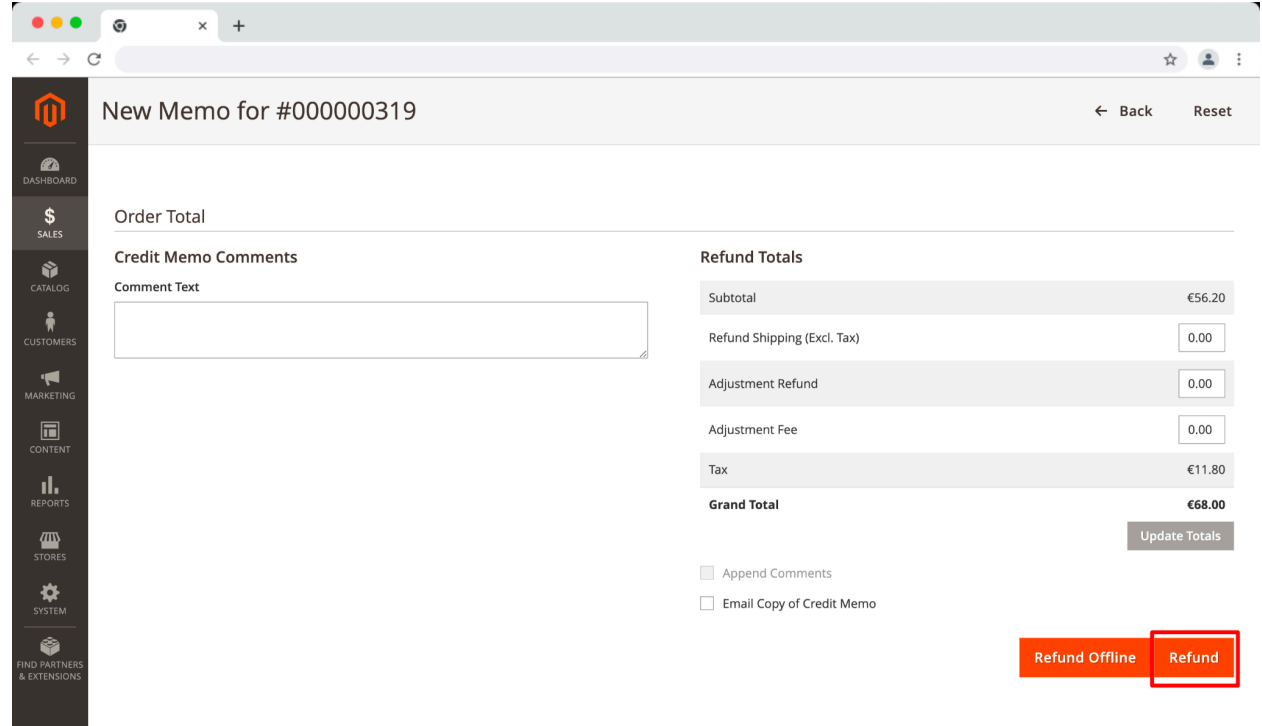

# **N NOTYD**

Once the refund has been done successfully you will see this reflected on the order in Magento.

The action of refunding will update the buyer NOTYD account and reduce the amount owed by the refunded amount.

Jan 19, 2024 1:59:30 PM | Closed | Customer Not Notified We refunded €68.00 online. Transaction ID: "bfa07790-e218-4298-aac3fd0c39176644-refund" Jan 19, 2024 1:33:28 PM | Processing | Customer Not Notified Order #000001340 successfully captured on Biller Jan 19, 2024 1:01:38 PM | Pending Payment | Customer Not Notified Settlement amount from Biller: currency 68.00 Jan 19, 2024 1:01:35 PM | Processing | Customer Not Notified Authorized amount of €68.00.

# <span id="page-17-0"></span>3. Cancel

You can also cancel an order that you have not shipped yet. If the order has been shipped, you can not cancel it, but will need to make a refund. Also please note that Cancel will void the complete order: you cannot cancel part of an order.

In order to cancel the order, you will navigate to the order in question by following the steps below.

#### **Sales > Orders > (Action View)**

NOTYD

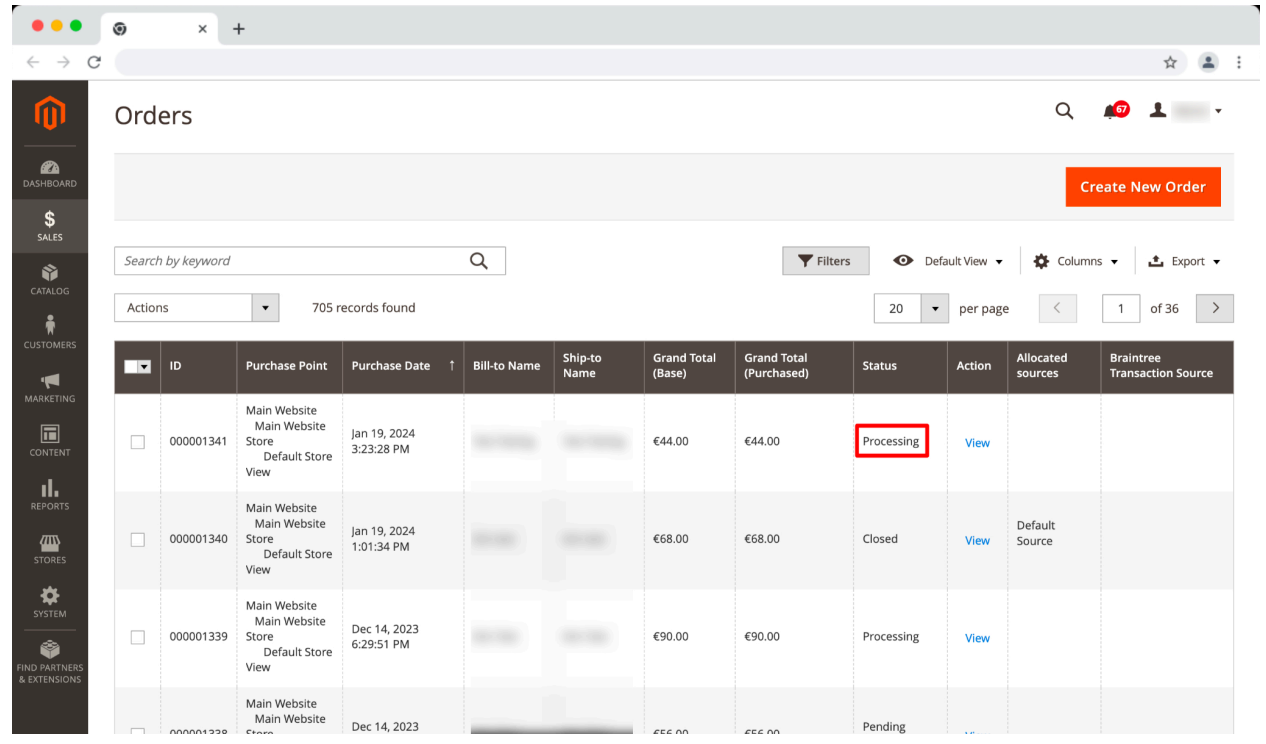

Once inside the order, select the menu option **Void**. This will display a warning dialogue asking you to confirm you wish to cancel the order. Once confirmed the order will be cancelled.

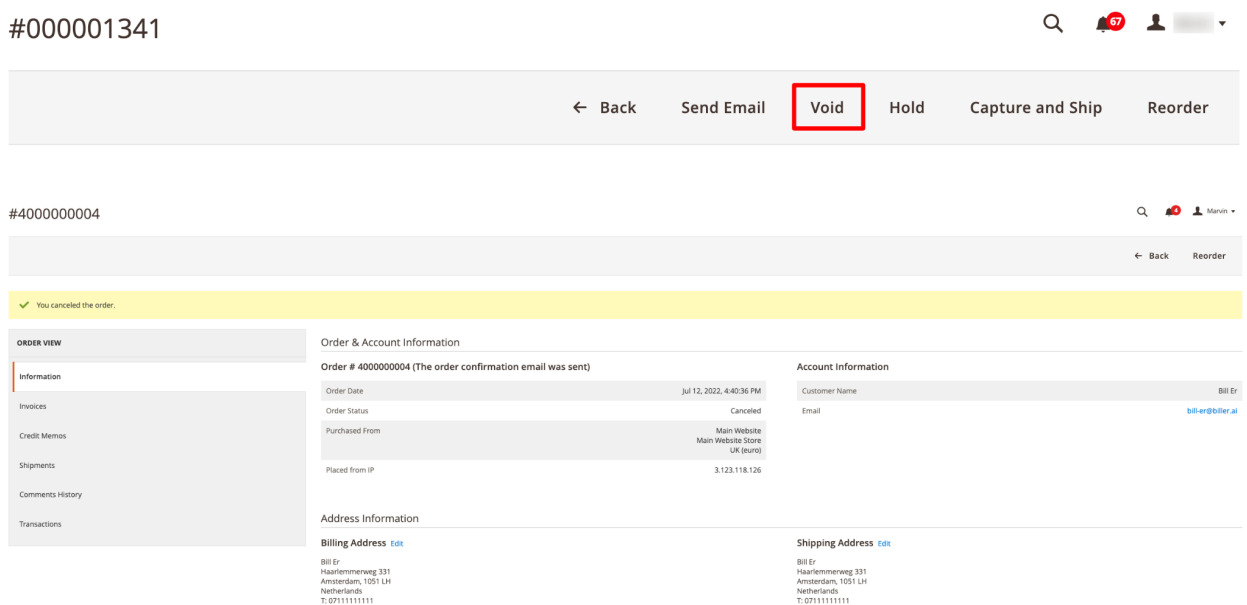

The action of cancelling the order will update the buyer account on NOTYD, and will also cancel the payment request. A note will be placed against the order in Magento to indicate that the order has been cancelled .

Jan 19, 2024 3:31:35 PM | Processing | Customer Not Notified Voided authorization. Amount: €44.00. Transaction ID: "98893569-65ca-4b19a9c6-a46053d927f7-auth-void"

Jan 19, 2024 3:31:34 PM | Processing | Customer Not Notified Order Cancelled on Biller Jan 19, 2024 3:23:31 PM | Pending Payment | Customer Not Notified

Settlement amount from Biller: currency 44.00

Jan 19, 2024 3:23:28 PM | Processing | Customer Not Notified Authorized amount of €44.00.

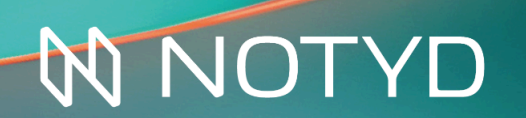

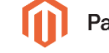

# <span id="page-19-0"></span>Pay By Link

NOTYD allows a Seller to create an order and send a payment link to the Buyer via Magento admin. This is great for offline orders.

In order to Pay By Link please follow these steps.

### <span id="page-19-1"></span>1. Create a new order

Firstly, navigate to the Orders screen to create a new order.

#### **Sales > Orders > Create New Order (button)**

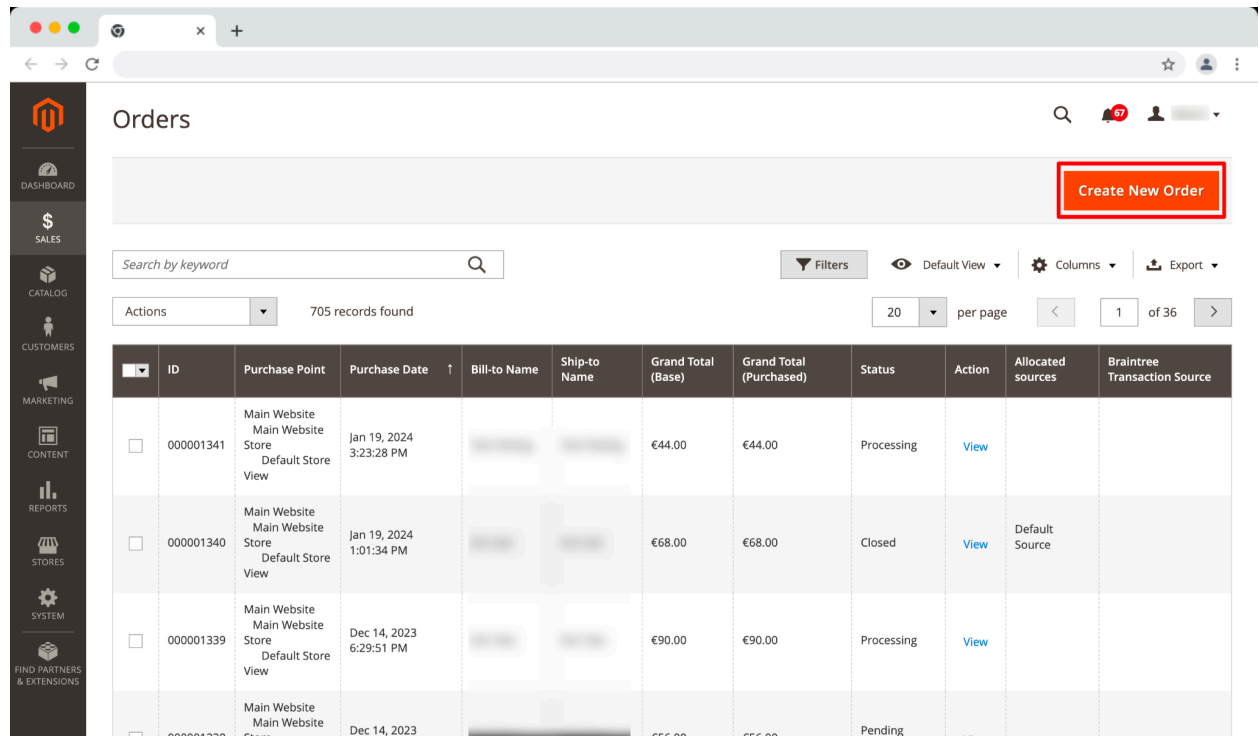

Once the **Create New Order for New Customer** screen loads, please either

- 1) Select an existing customer from the list; or
- 2) Create a new customer by clicking on the "**Create New Customer**"

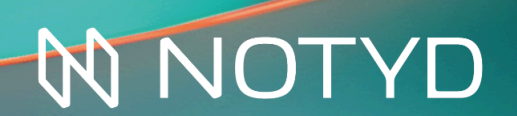

# <span id="page-20-0"></span>2. Create a new customer

#### Go to 'Create New Customer'

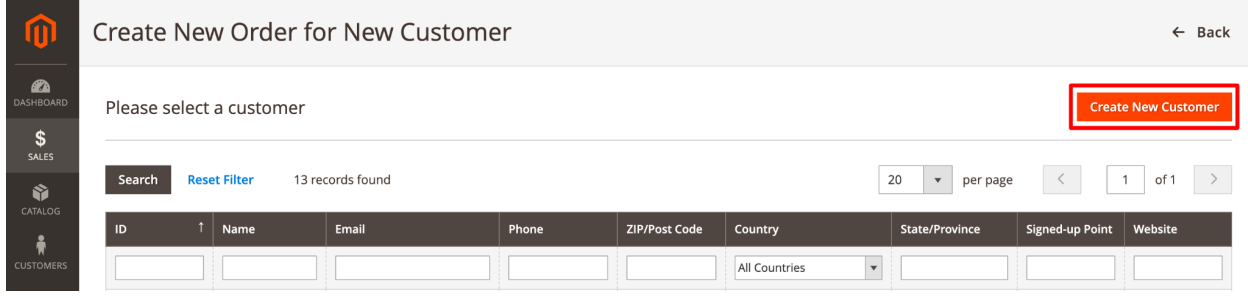

You will be prompted to select which store view to use. Select the view that is applicable to the order and customer.

At the following screen add the customer particulars.

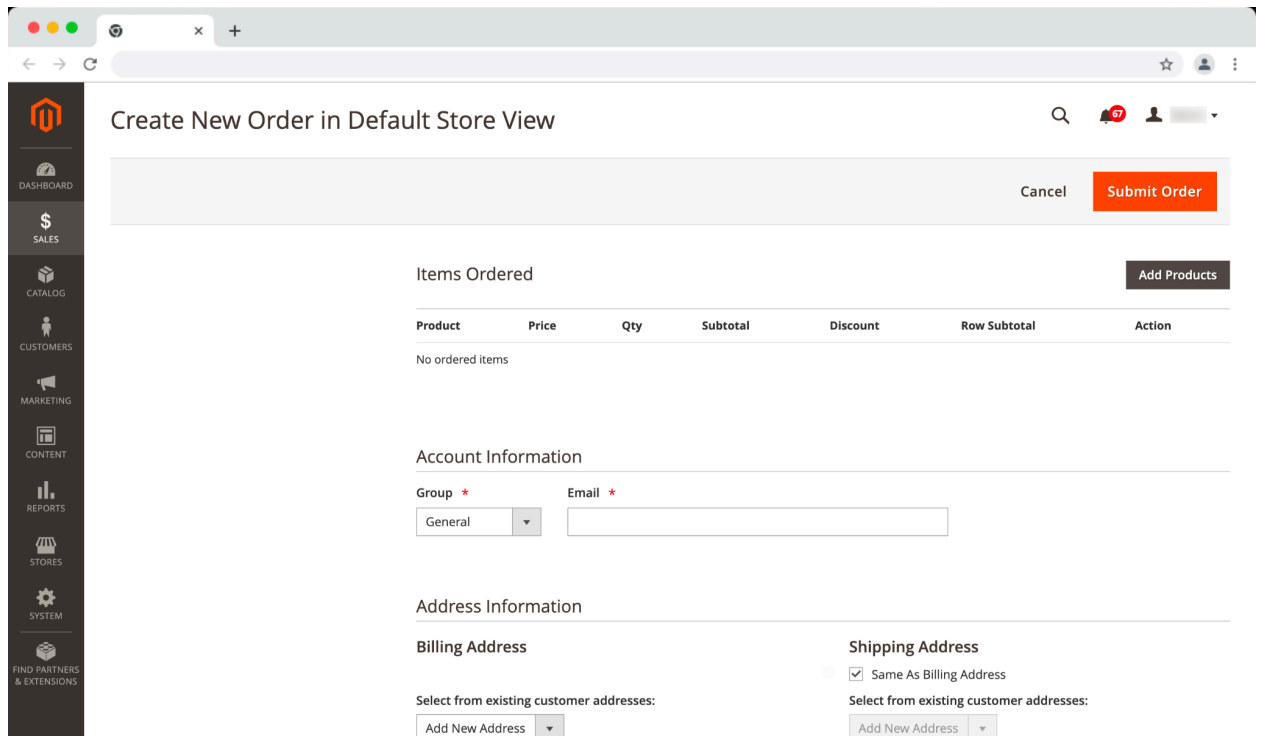

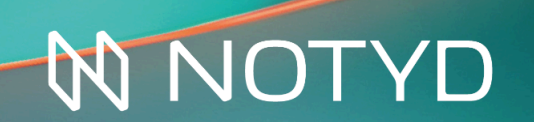

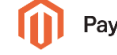

# <span id="page-21-0"></span>3. Add products

For the order you will need to add items the Buyer wishes to purchase. Please select **Add Products** to navigate you to the product pick list.

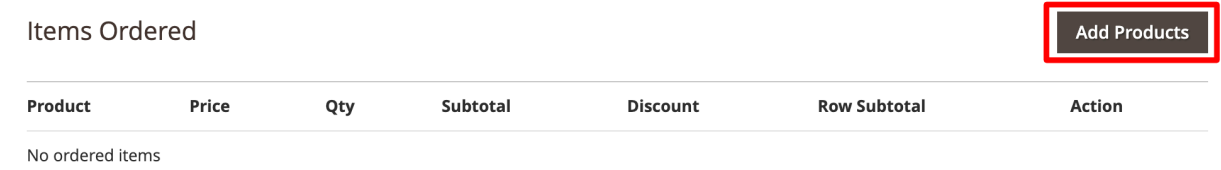

Once you have selected all the item(s) the Buyer wishes to buy, please select **Add Selected Product(s) to Order**.

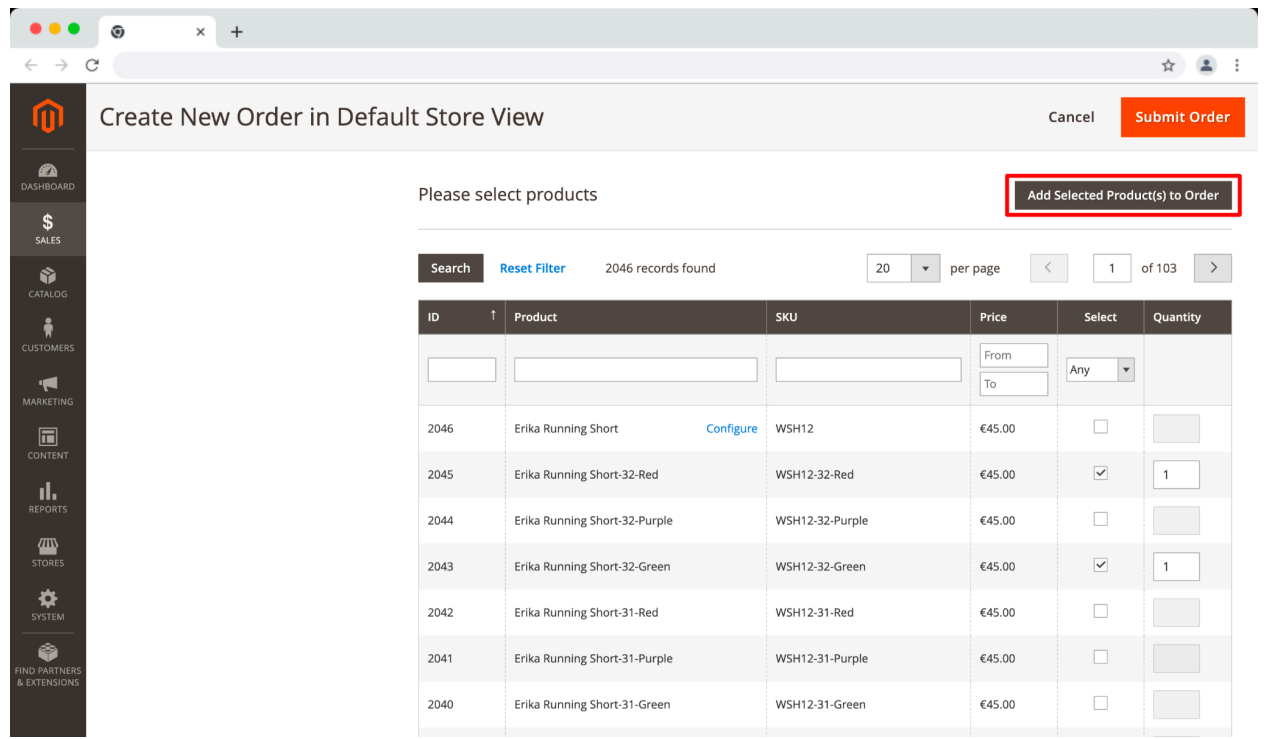

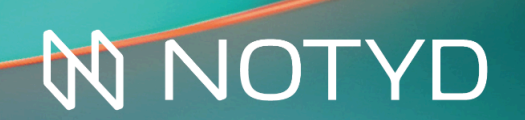

# <span id="page-22-0"></span>3. Submit Order

Once the customer and order item(s) have been added, you will need to make sure you select NOTYD as the payment method.

The screenshot below shows where you can select NOTYD, add the Buyer Company Name and other details (where available), and then submit the order.

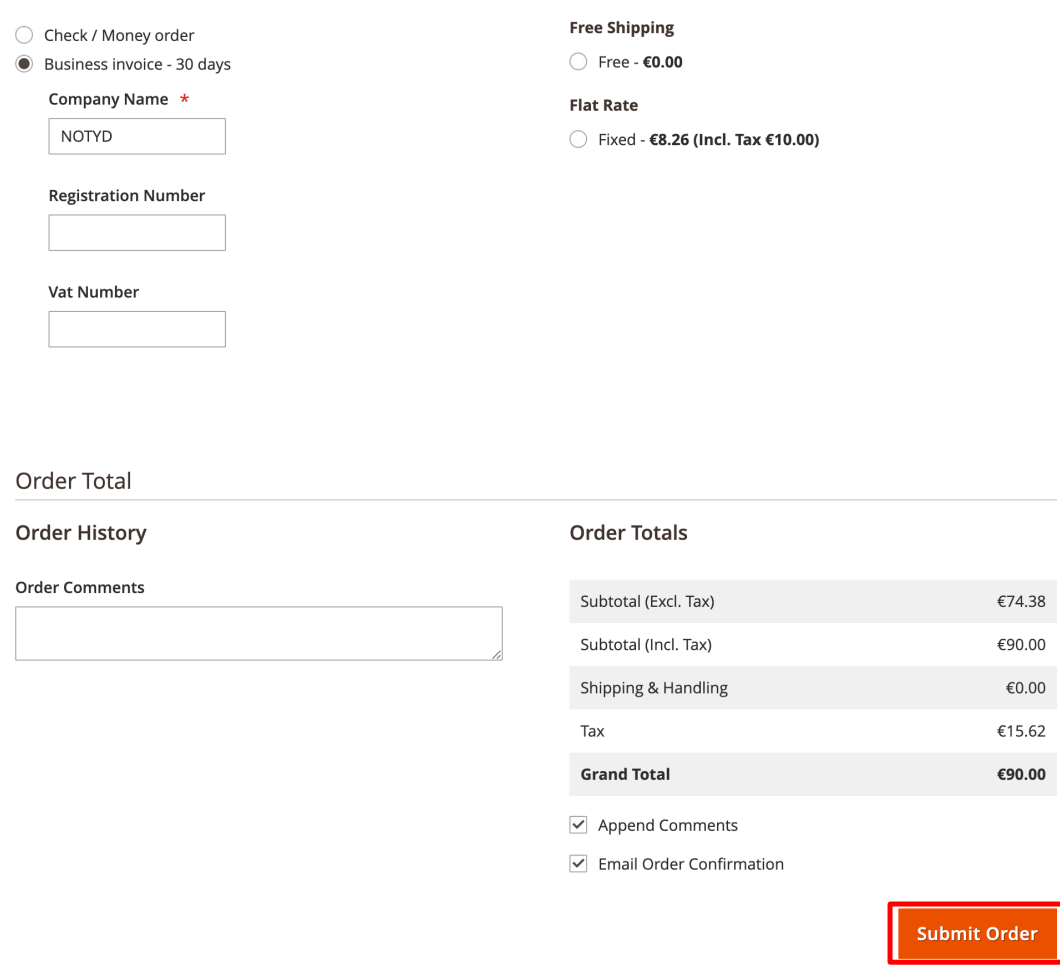

Once Submitted you will be redirected to the order overview page.

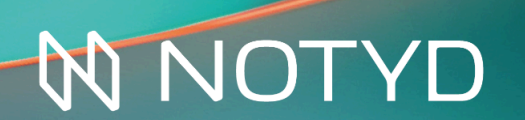

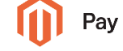

# <span id="page-23-0"></span>3. Customer completes NOTYD Payment

The buyer will be sent an email to launch the NOTYD payment flow and complete payment for the order. The buyer simply clicks the link to launch the NOTYD flow.

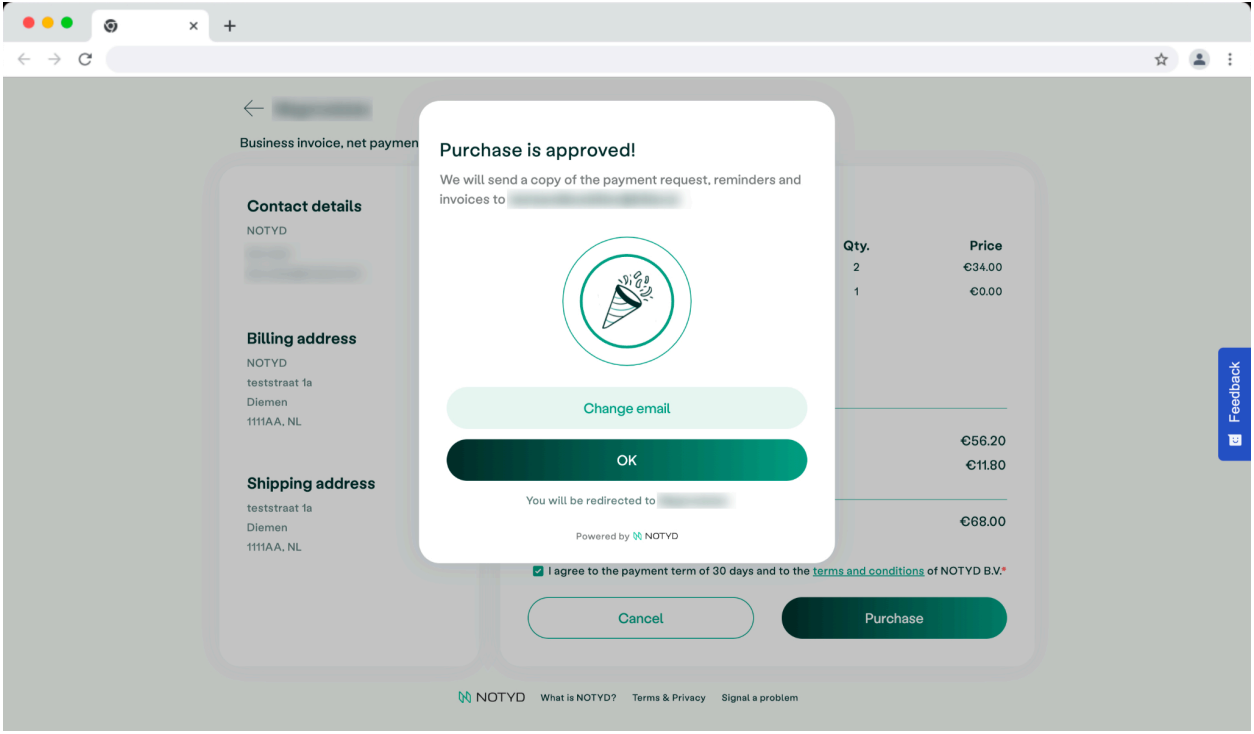

From that point forward the Buyer completes the NOTYD checkout flow as normal.

Once the payment has been processed the Buyer is sent to the Seller order confirmation page.

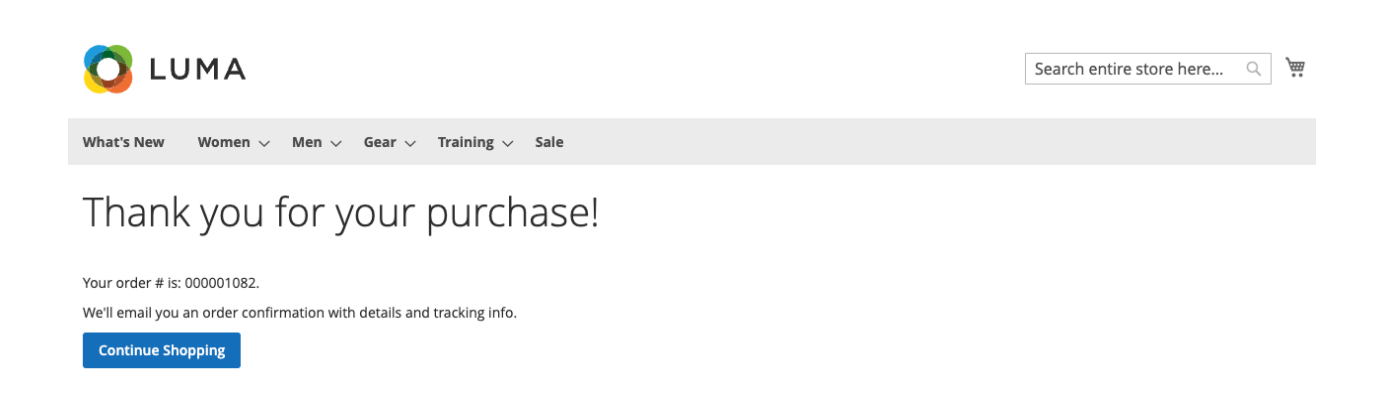

# NOTYD NT

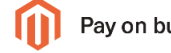